#### 更新 \*7

### お客様各位 さんじょう しょうしょう しゅうしょう しゅうしょう しゅうしゅん インタイム おおおし おおおし しょうかん しゅうしょう しゅうしょく しゅうしょく

平素は弊社商品をご愛顧いただき誠にありがとうございます。

この設定変更は内税運用から外税運用へ変更する操作方法を記載してあります。 お店の運用を内税登録から外税登録に変更する際は客様ご自身にて設定変更していただくよう ご案内申し上げます。

尚、レジスターの『取扱説明書』にも本内容はすべて記載されていますので併せてご参照下さい。

## 【 設定変更の流れ 】

1. 鍵位置く精算>で"精算"を行います。(累計精算も併せて行う事をご推奨します)

2. 鍵位置<設定>で下記,設定変更を行います。

- ①部門の税区分を変更します。(内税→外税に変更します。) ②PLUの単価を変更します。(税込み価格→税抜き価格に変更します。) 特売機能をご使用の場合は単価の見直し(変更)が必要です。
- ③レシート上の税区分シンボルマーク(外・内・非)を設定します。
- ④システムオプションを変更します。(税計算の端数処理、合計印字後の税合計)

⑤精算レポート(取引レポート)の印字項目の選択をします。

※マスターサテライトシステムの場合

【設定操作時の注意事項】

●鍵位置く設定>では下記キーボード配列となりますのでご注意してください。

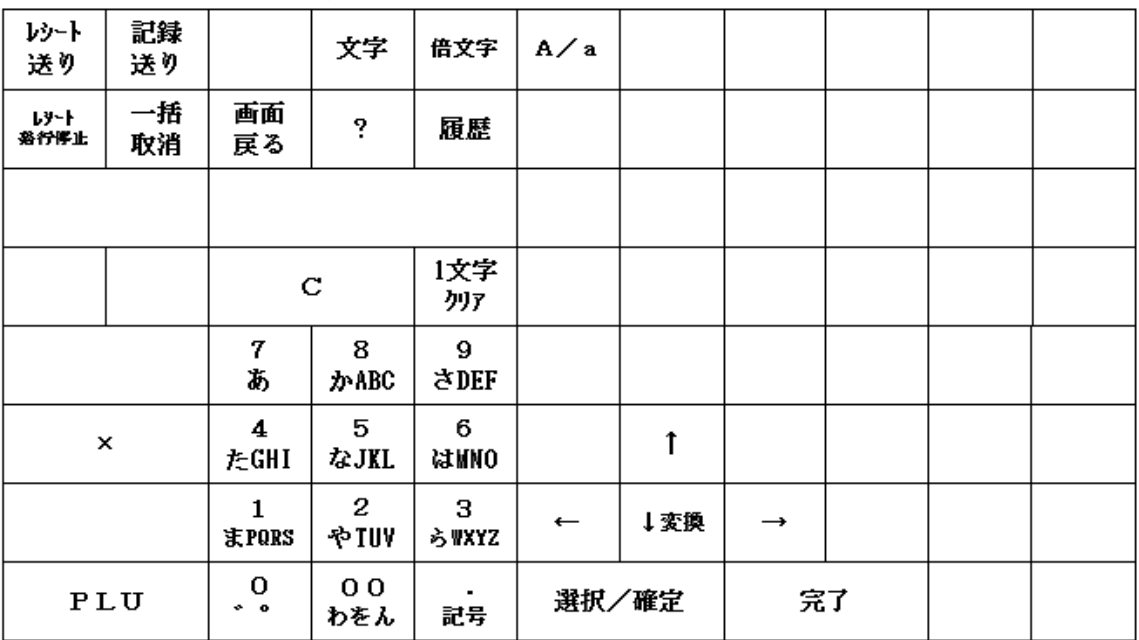

 $<$ MA-2055の場合>

## <FS-2055の場合>

## 設定モード用キー配列

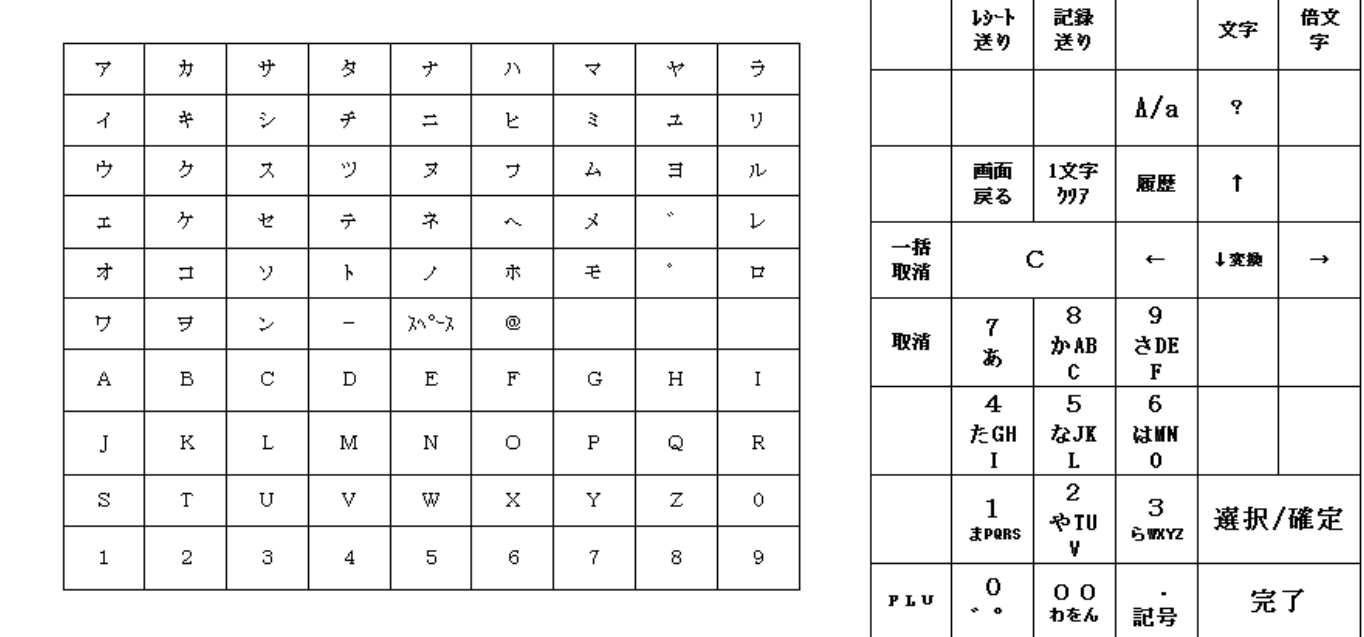

・鍵位置<設定>の設定操作時のキーボードは上記配列となります。

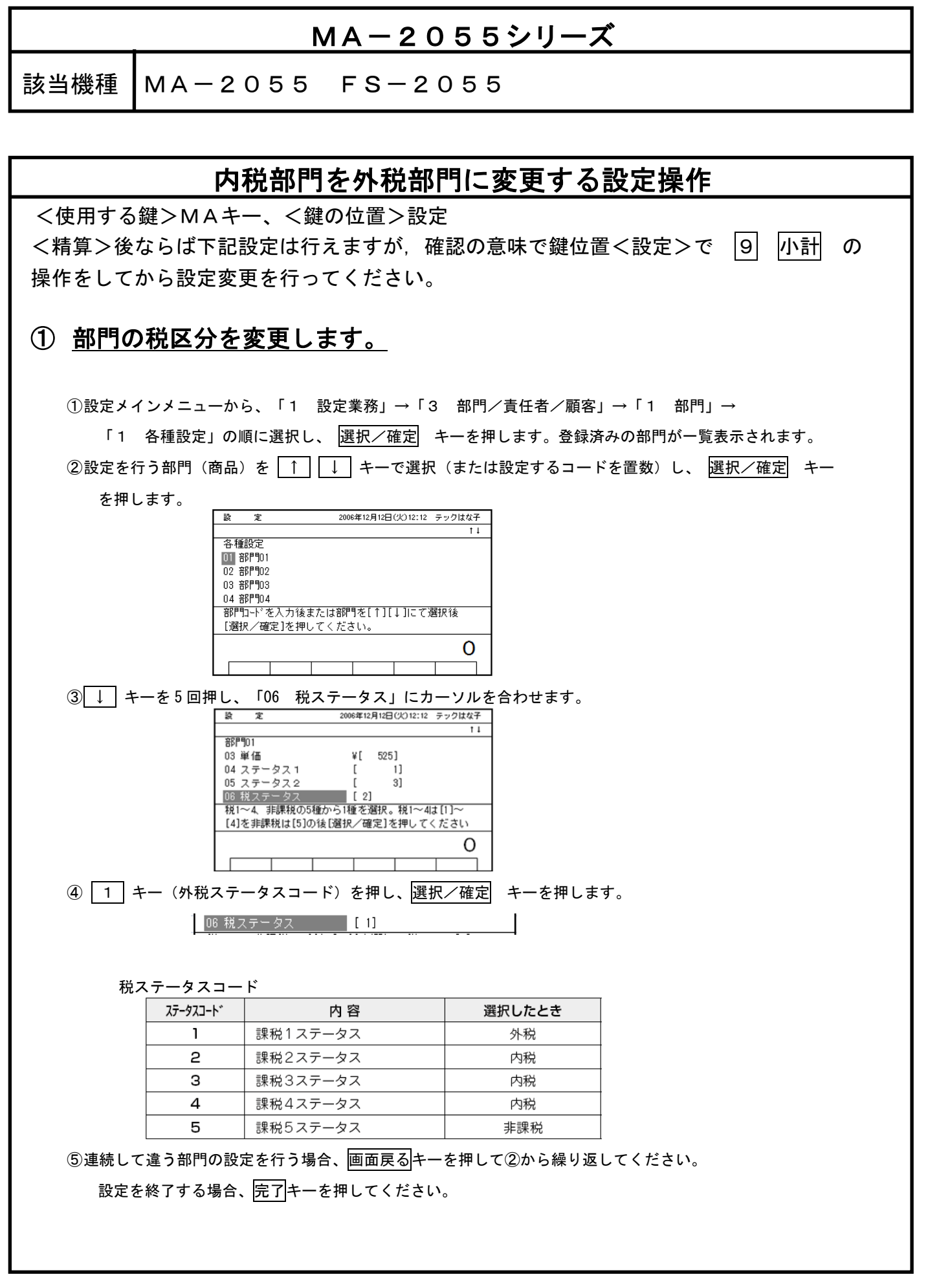

## ② PLUの単価を変更します。

各PLUの設定単価を税込み価格から税抜き価格へ変更します。

#### 【設定操作】 鍵位置<設定>

①設定メインメニューから、「1 設定業務」→「4 PLU(商品)」→「3 単価の設定」→の順に選択し、 選択/確定 キーを押します。

②PLUコードを入力後 PLU キーを押すか、バーコードをスキャンしてください。

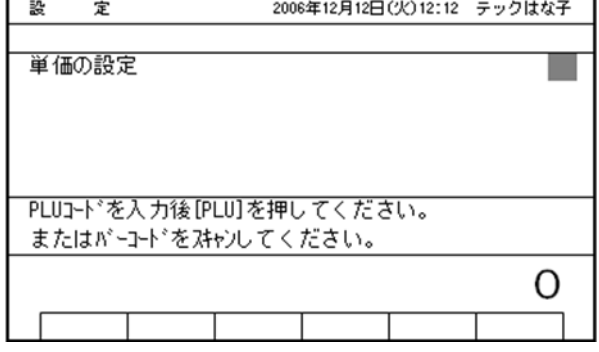

③単価(0~999999)を入力します。入力後、 選択/確定 キーを押します。

<FS-2055 でフラットキーボードに PLU をセットしている場合>

単価 (0~999999) を入力し プリセット PLU キーを押しても変更可能です。

④連続して違う PLU の単価の変更を行う場合は②~③を繰り返してください。

設定を終了する場合、完了キーを押してください。

#### (注意)

・単価として"0"を入力することもできます。

・PLU コードが設定されていないとエラーとなります。

•単価を入力せずに ■選択/確定 ■キー (または プリセット PLU キー) を押すとオープン単価となります。

- (注)1.特売機能やM&M機能をご使用の場合は,PLUの単価変更に伴い, それぞれの特売単価やM&M価格の見直しが必要となります。
	- 2. マスター/サテライトシステム機はマスター機でPLU単価変更を行い, 預/現計 操作で各サテライトレジへ変更データを自動送信します。

## ③ レシート上の税区分シンボルマークが変更できます。

標準ではレシートの部門名称の右端に税区分シンボルマークが印字されます。

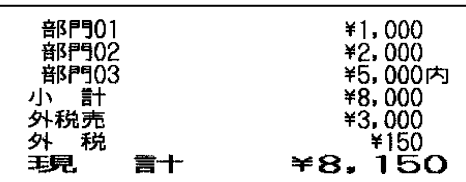

 [現状] [変更後] 「レシートサンプル] オンコンコンコントロントの税部門:空白 ⇒ 内 外税部門:外 ⇒ 空白 非課税 :非 ⇒ 非

> 下記の例は外税部門は空白、内税部門は『内』 非課税部門は『非』と印字する設定例です。

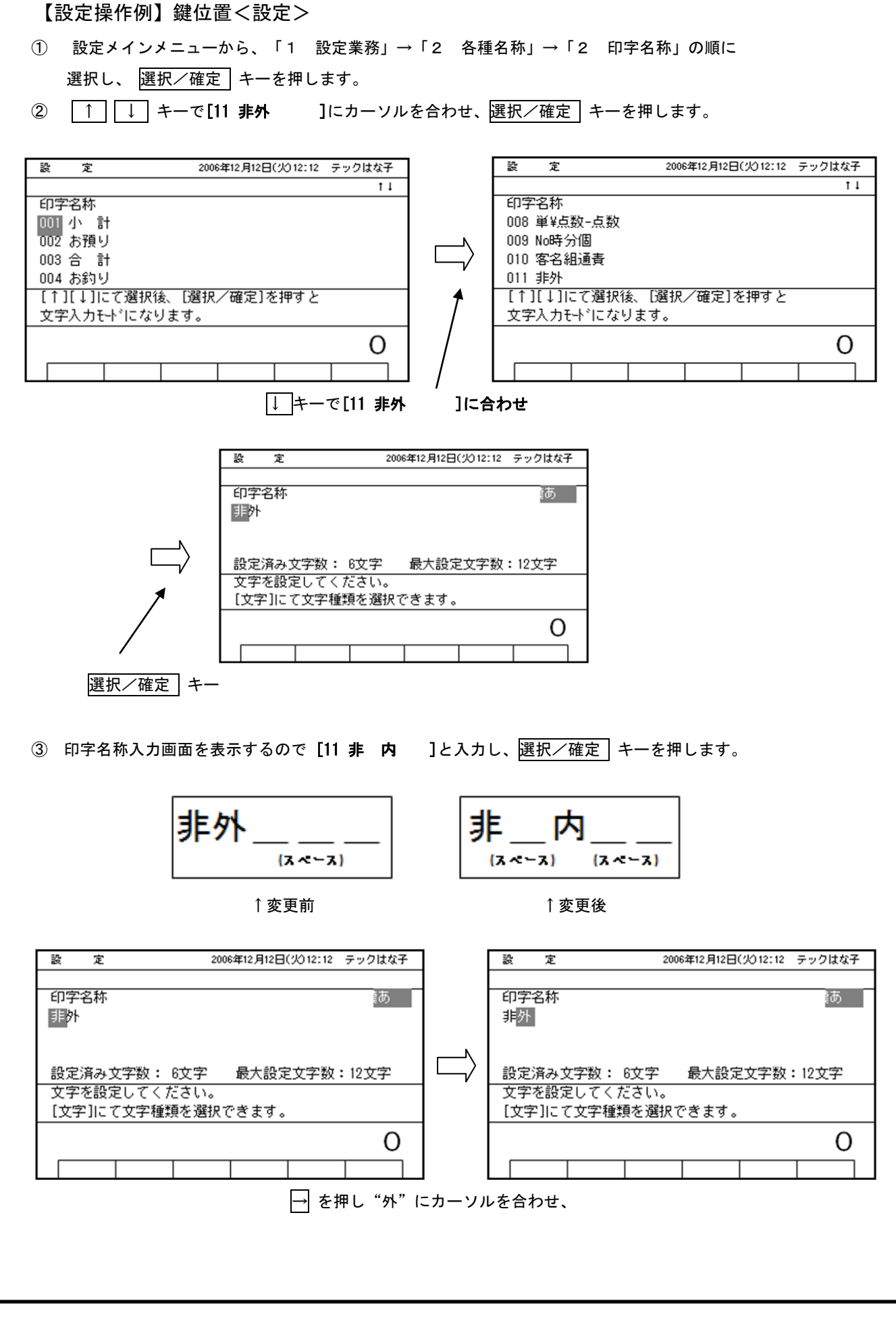

L

 $\mathsf{I}$ 

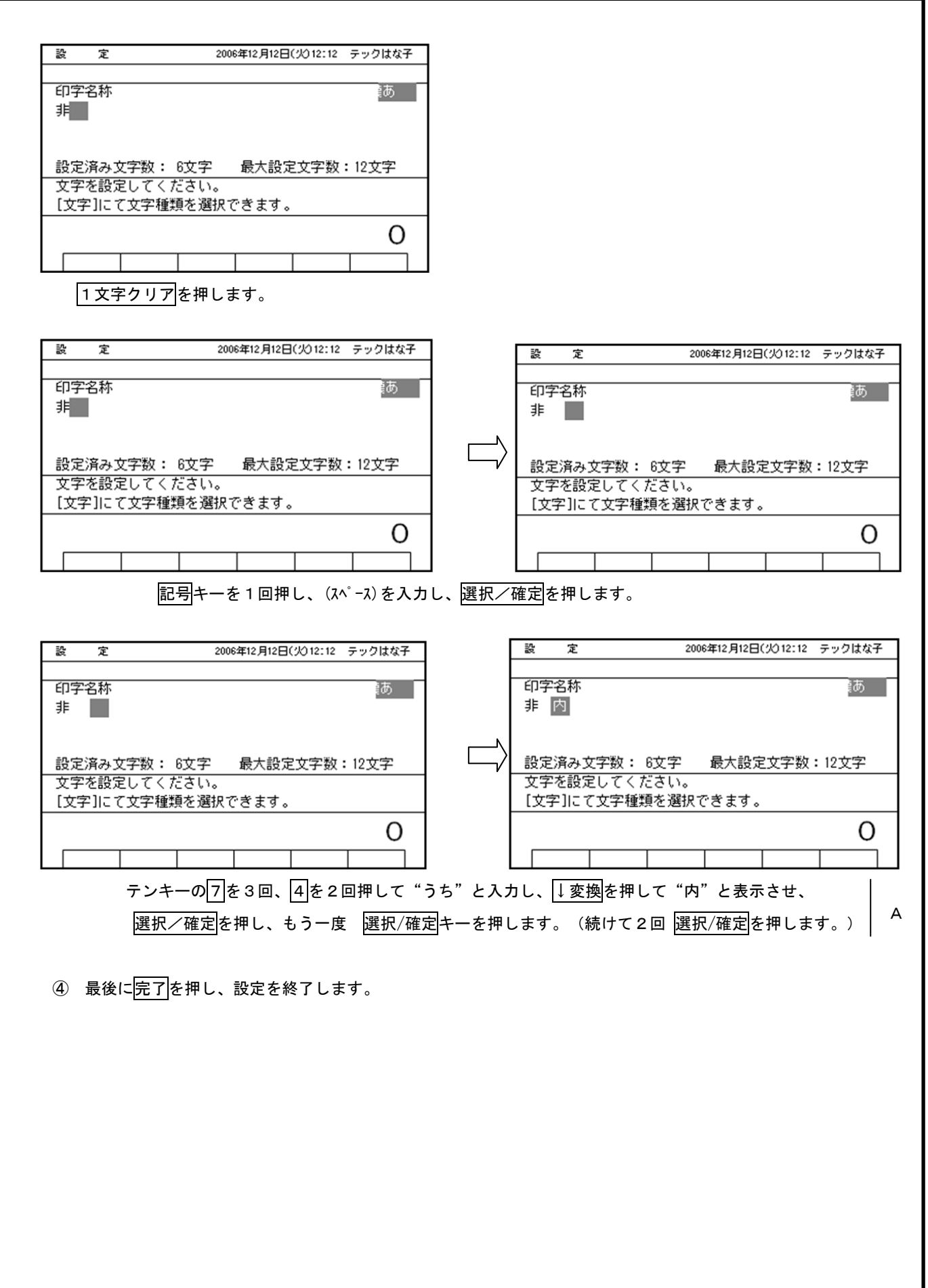

 $\mathsf{I}$ 

 $\mathsf{I}$ 

 $\mathsf{I}$ 

6/9

# ④システムオプションの選択(税計算の端数処理、合計印字後の税合計) ができます。

税計算の端数処理(切り上げ/四捨五入/切り捨て)が選択できます。 標準では外税の端数処理は切り捨てになっています。

【設定操作例】鍵位置<設定>

 $\mathsf{I}$ 

 $\mathsf{I}$ 

 $\mathsf{I}$ 

- ① 設定メインメニューから、「1 設定業務」→「6 基本設定」→「6 システムオプション」の 順に選択し、
- ② | ↑ | | ↓ キーで[09 税1オプション]にカーソルを合わせ、選択/確定 キーを押します。

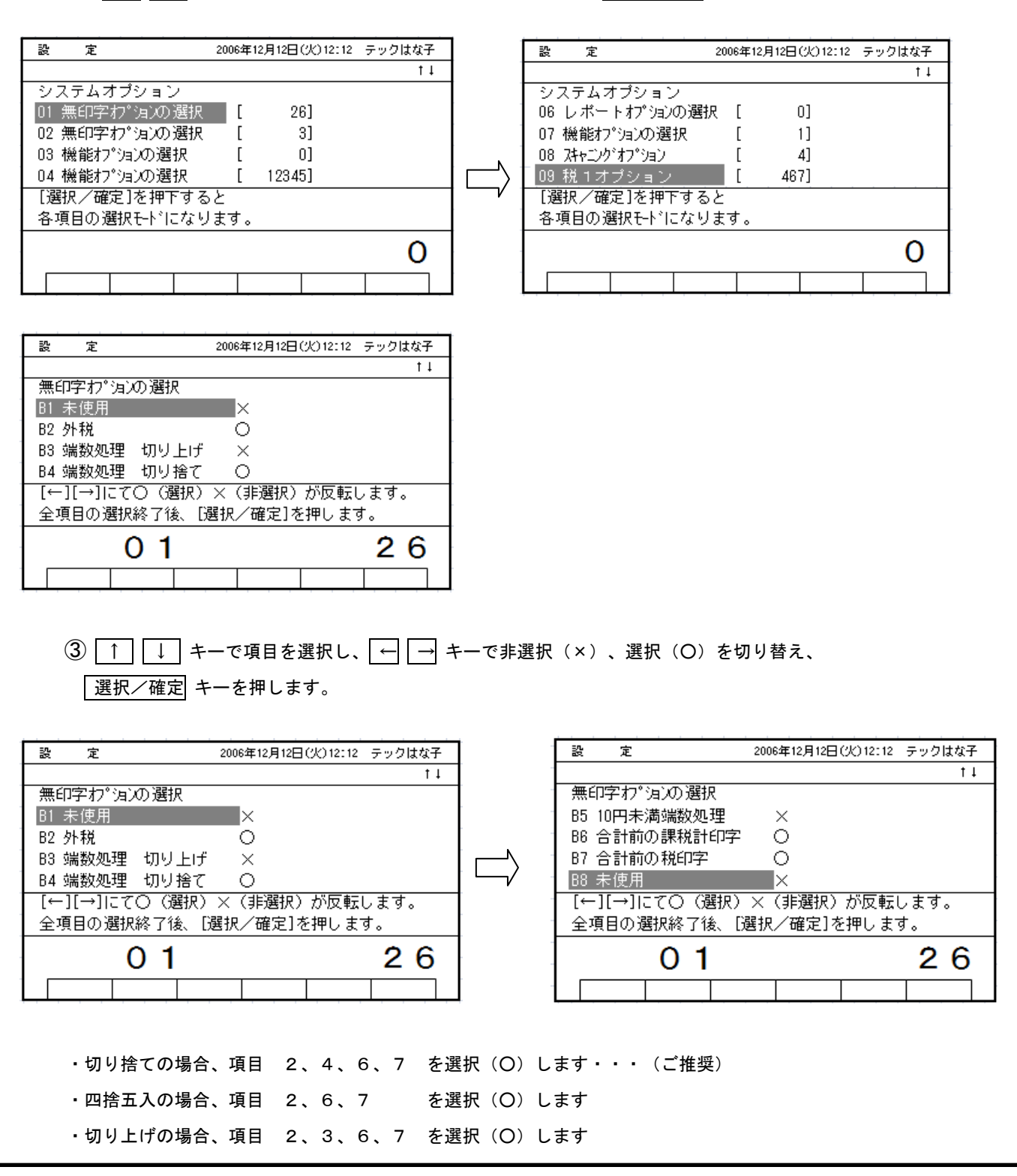

8/9

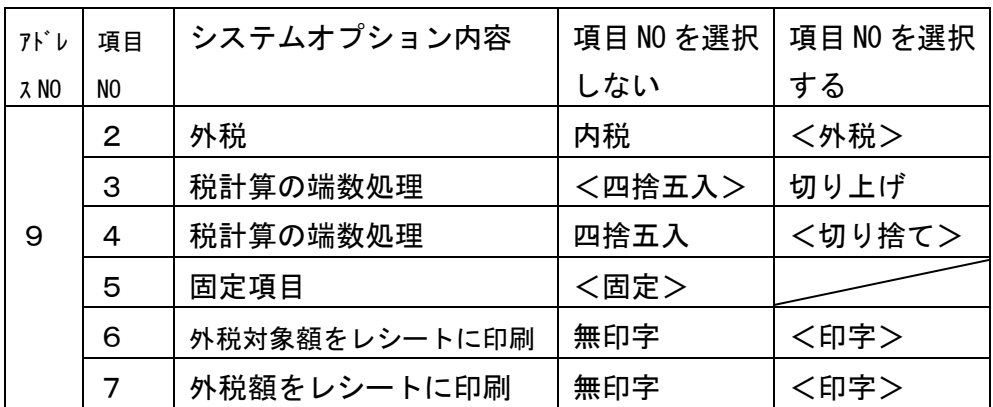

④ 最後に完了を押し、設定を終了します。

## ⑤精算レポート(取引レポート)の印字項目の選択をします。

標準では印字ありになっています。

【設定操作例】鍵位置<設定>

- ① 設定メインメニューから、「1 設定業務」→「8 その他の機能設定1」→「6 レポート印字項目」の 順に選択し、 選択/確定 キーを押します。
- ② | ↑ | | ↓ キーで[83 外税売]にカーソルを合わせ、→ キーで非選択(×)、選択(O)を切り替え、 選択/確定 キーを押します。(○:印字、×:無印字)
- 3 | ↑ | ↓ +-で[84 外 税]にカーソルを合わせ、→ キーで非選択(×)、選択(O)を切り替え、 選択/確定 キーを押します。(○:印字、×:無印字)
- ④ 最後に完了を押し、設定を終了します。

<sup>※</sup>合計印字後の"うち消費税"を印字しない場合、システムオプション [13 印字オプション]の 項目№3[合計印字後のΣ税印字]を選択しない(×)にします。

| アドレス<br>No. | 13           | 印字オプション  |         |
|-------------|--------------|----------|---------|
| 項目 No.      | 名称           | 選択しない(×) | 選択する(〇) |
|             | 合計印字前の∑課税計印字 | <無印字>    | 印字      |
| 2           | 合計印字前の∑外税印字  | <無印字>    | 印字      |
| з           | 合計印字後の∑税印字   | 無印字      | <印字>    |

< >が出荷時の設定状態です。

# MA/FS-2055シリーズ マスタ/サテライトシステムの場合

Ī ●M/Sシステムの場合、マスター(親)レジのみ前記設定を行い、 その後サテライト(子)レジに設定内容をDLL(送信)します。 1.接続されている全てのレジ〔マスター(親)レジとサテライト(子)レジ〕 の日計精算を行います。 2. 全てのサテライト(子)レジの電源はONの状態にしておく。 \*\*\*\*\*\* 以下は【マスター(親)レジのみ】の操作です。 \*\*\*\*\*\* 3.3/9~8/9の設定を行います。 4.設定のメニュー画面が表示されます。  $\overline{10}$  5 転送業務を選択します。 |5 | ②画面に表示されている 4 部門/責任者/顧客を選択します。 操作 |4| キーを押します。 ③画面に表示されている 1 部門を選択します。 操作 1 キーを押します。 サテライト機に設定を送信しています。"実行中"を表示し完了するとレシ-ト発行します。 ④同じように印字名称、システムオプション、レポート印字項目も 実行します。 │ │ 5 転送業務 → 3 各種名称 │ │ → 2 印字名称 │ 5 転送業務 → 7 基本設定 → 3 システムオプション 5 転送業務 → 9 その他機能設定 1 → 7 レポート印字項目 5. 以上の操作でサテライト(子)レジに設定内容が送信されます。 (注) サテライト機へのデータ送信でサテライト機の電源が切れていたなど障害があった場合には 手動でデータ送信のリトライ・中止を行う事もできます。 リトライ: |完了| 押し下げ 中 止 : 替 押し下げ 中止時は障害復旧後,再度送信ください

A:選択/確定キー操作 補足追記(2014/3/24)